## **Инструкция по регистрации ученика в системе ЛИЧНЫЙ КАБИНЕТ ШКОЛЬНИКА**

Для того, чтобы школьнику зарегистрироваться на сайте [www.skola59.ru](http://www.skola59.ru/) необходимо соверщить следующие действия:

**ШАГ 1. Вход на сайт** Открыть сайт ЕДИНЫЙ ПОРТАЛ ЭЛЕКТРОННЫХ КАБИНЕТОВ по адресу[:www.skola59.ru](http://www.skola59.ru/) и войти под своим логином и паролем, если ученик уже зарегистрирован, либо зарегистрироваться, если ученик не зарегистрирован. Зарегистрированному ученику для полного завершения действий регистрации перейти к **ШАГУ № 4 .** Незарегистрированному - нажать на кнопку ЗАРЕГИСТРИРОВАТЬСЯ

# Единый портал электронных кабинетов

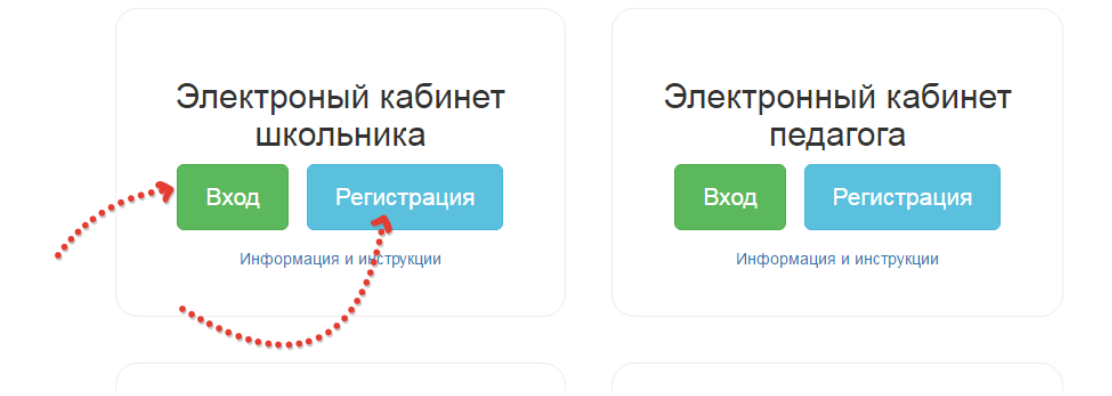

**ШАГ 2. Продолжение регистрации.** После нажатия на кнопку РЕГИСТРАЦИЯ откроется форма, в которую следует ввести адрес электронной почты и нажать желтую кнопку ЗАРЕГИСТРИРОВАТЬСЯ. Электронная почта должна принадлежать ученику и быть рабочей ( то есть логин и пароль от электронной почты должен быть известен ученику и он мог иметь к ней доступ). На электронную почту придет пароль для доступа на сайт [www.skola59.ru](http://www.skola59.ru/)

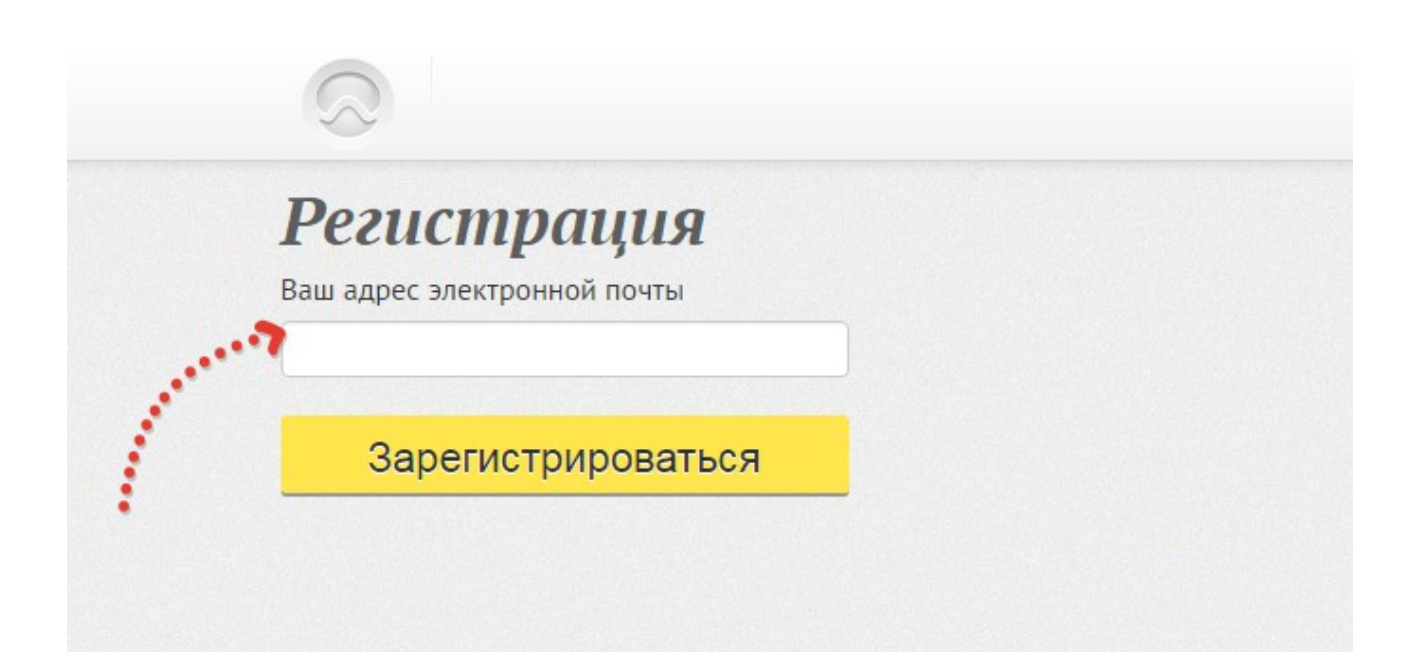

**ШАГ № 3 Вход на сайт.** После нажатия на кнопку ВХОД в разделе ЛИЧНЫЙ КАБИНЕТ ШКОЛЬНИКА откроется форма для введения логина и пароля. Логином является адрес электронной почты. Пароль — высланный на эту электронную почту пароль. Если ученик потерял пароль, либо забыл, его можно восстановить нажатием кнопки ВОССТАНОВЛЕНИЕ ПАРОЛЯ. Новый пароль прийдет на электронную почту. Старый при этом станет недействительным.

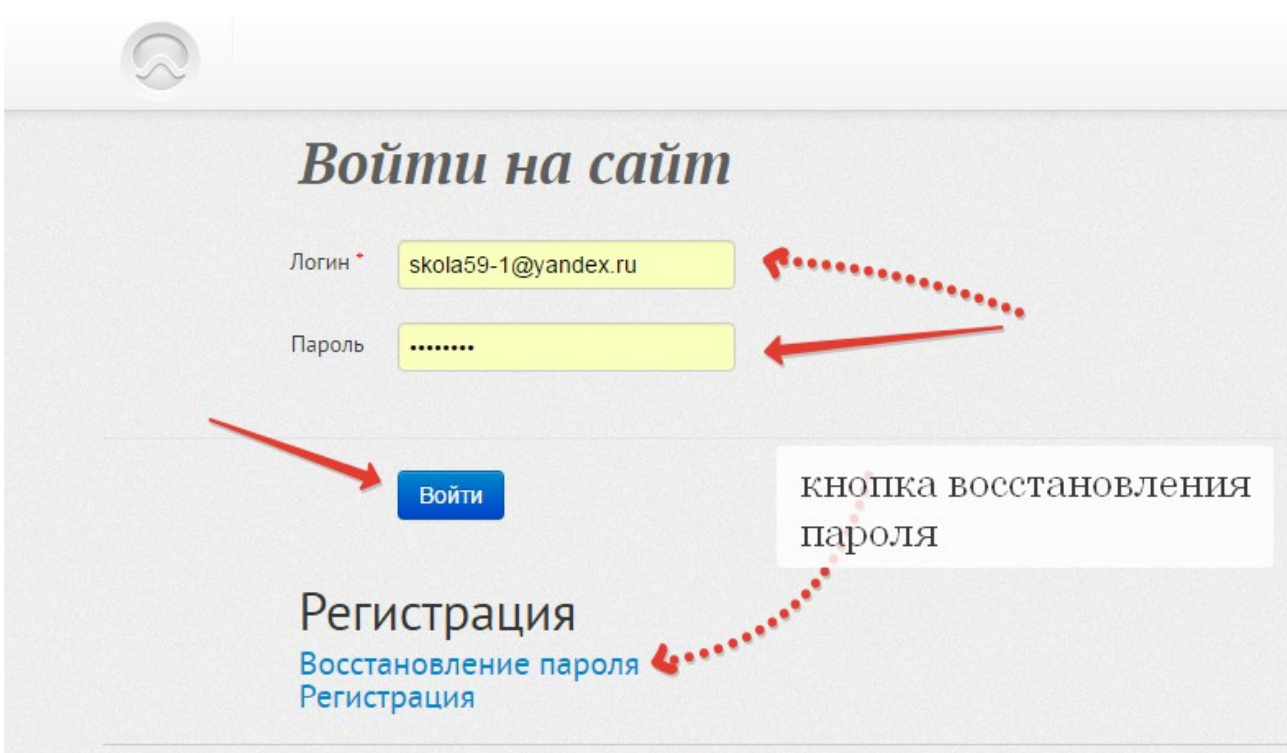

**ШАГ 4 Процесс корректировки личных данных.** После входа в личный кабинет необходимо в обязательном порядке откорректировать личные данные. Если ученик этого не сделает — могут возникнуть проблемы с его идентификацией. В личном кабинете имеется «иконка» в правом верхнем углу, после нажатия на которую откроется форма:

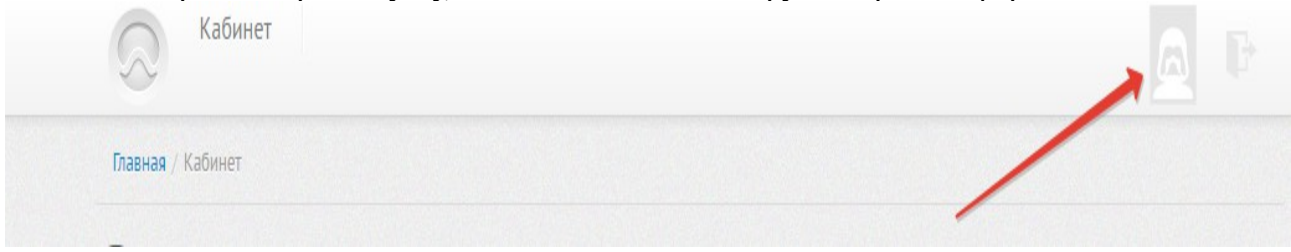

Заполнение формы: В обязательном порядке ученик должен ввести все данные, в том числе — выбрать школу, в которой он учится. В окошке ТЬЮТОР появляется список учителей школы. Если ни один учитель школы не зарегистрирован в системе, то список тьюторов будет пуст. Ученику следует обратиться к администратору школы для выяснения,прикреплен ли учитель к школе.

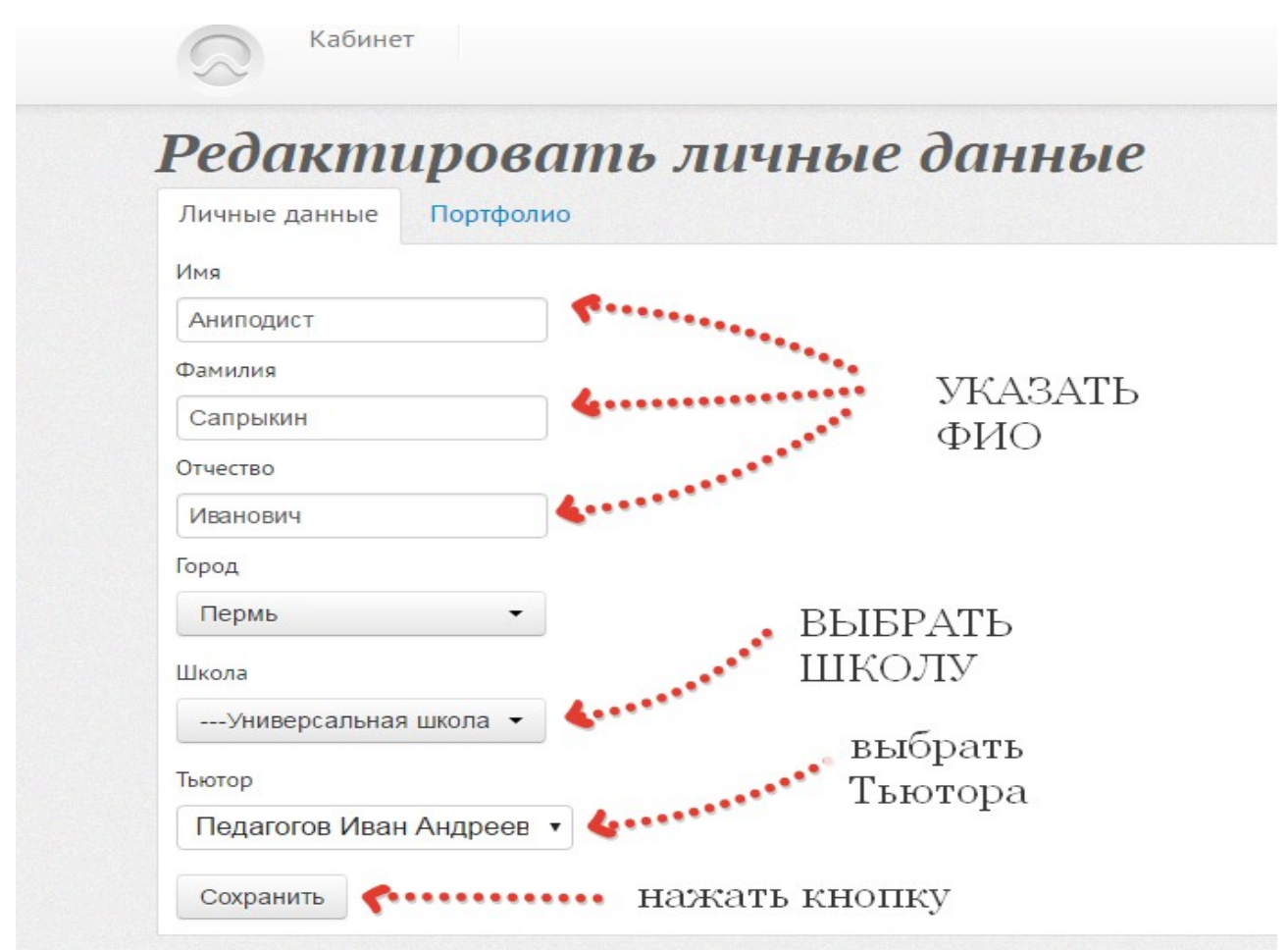

### **Инструкция по заполнению портфолио школьника**

1. Перед заполнением портфолио необходимо произвести следующую предварительную работу:

- Школьнику зарегистрироваться на сайте [www.skola59.ru](http://www.skola59.ru/) в соотвествии с инструкцией
- подготовить для загрузки отсканированные (либо сфотографированные) и текстовые файлы грамот, дипломов и пр. файлы не должны иметь большой размер. Если отсканированные файлы или фотографии имеют большой объем — воспользуйтесь онлайн-службами оптимизации изображений, расположенными например: <https://smallpdf.com/ru/compress-pdf>для файлов с расширением .pdf, или http://optimizilla.com/ru/ - для файлов типа .jpg и .png. Лучший размер файла — до 0,5 Мб.
- 2. Для начала процесса заполнения школьнику необходимо зайти на сайт в раздел ЛИЧНЫЙ КАБИНЕТ УЧЕНИКА под своим именем и паролем, войти в раздел ПРОФИЛЬ и открыть вкладку ПОРТФОЛИО

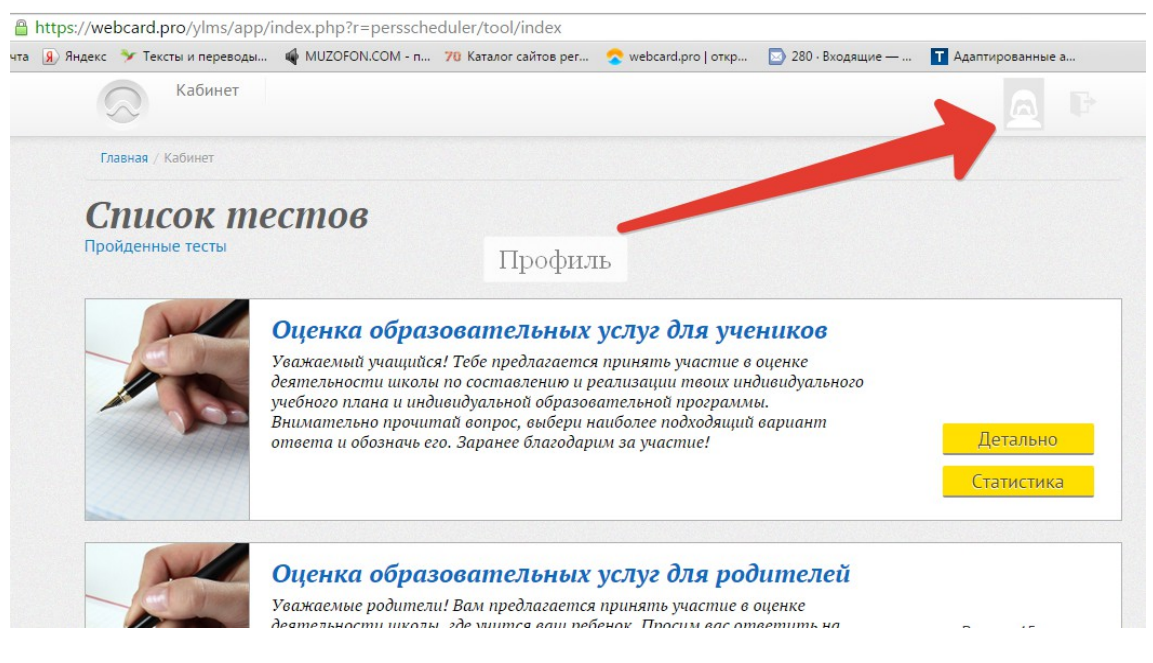

#### Открытие вкладки ПОРТФОЛИО

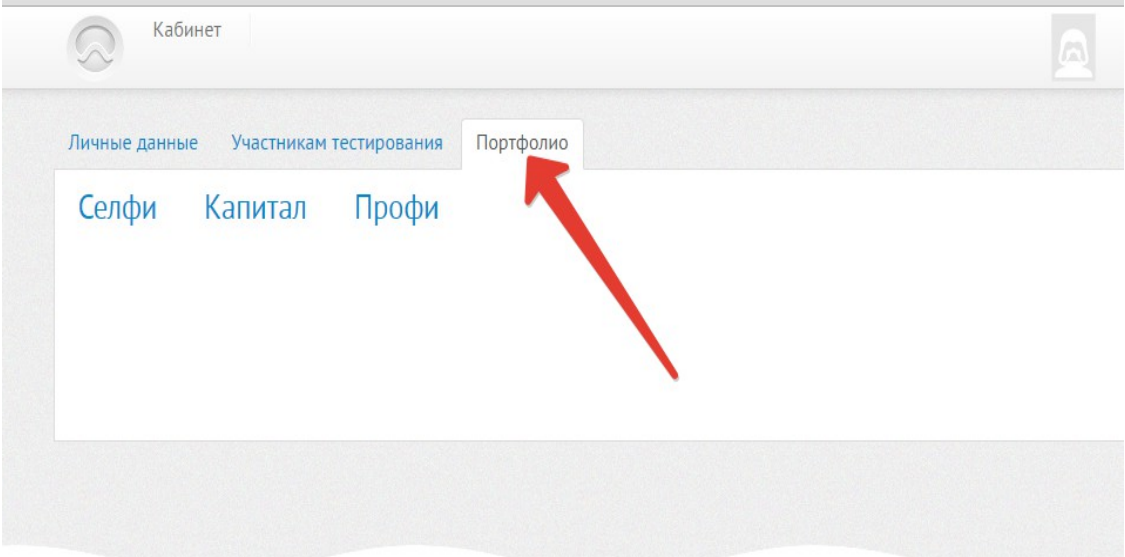

3. Последовательно заполните данные в разделах СЕЛФИ, КАПИТАЛ, ПРОФИ. Заполнение производится путем выбора соответствующих разделов. Там, где требуется текстовый ввод — есть формы для ввода текста, либо требование прикрепить текстовый файл. Пример заполнения раздела КАПИТАЛ

3.1. Открывается раздел КАПИТАЛ. Нажимается кнопка ДОБАВИТЬ РЕЗУЛЬТАТЫ

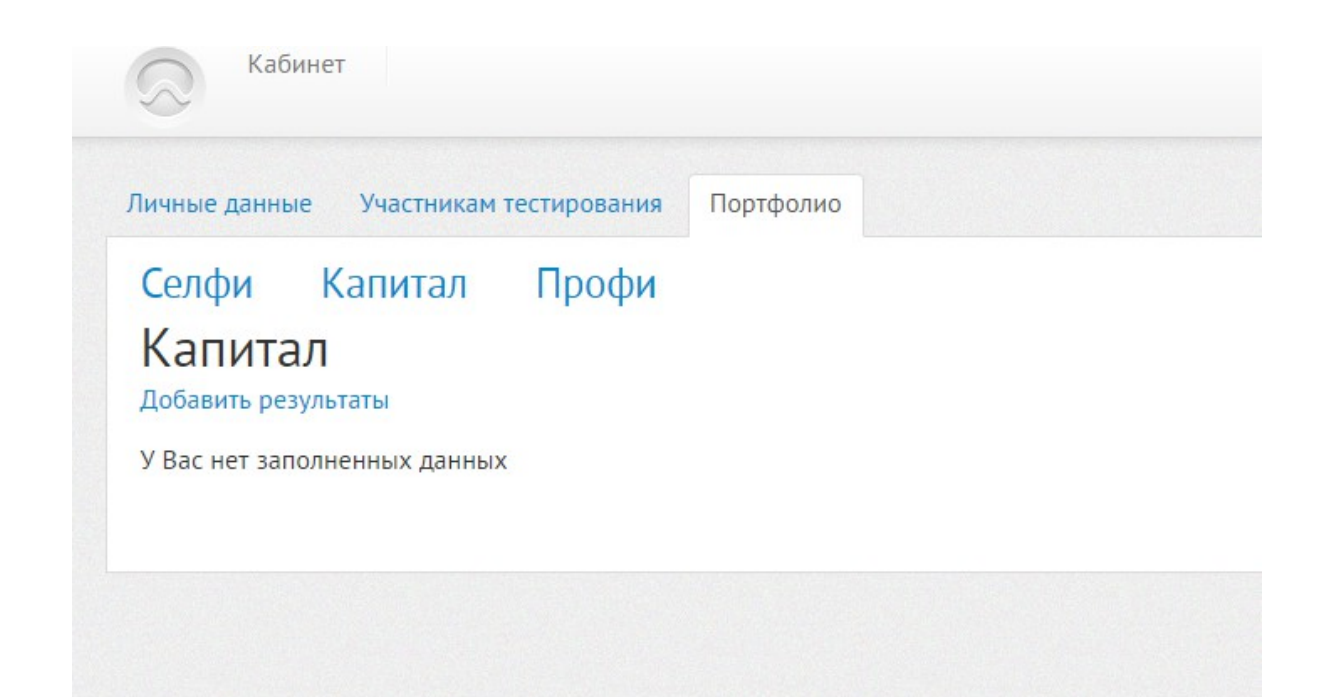

3.2. Выберите нужную категорию, например СПОРТ

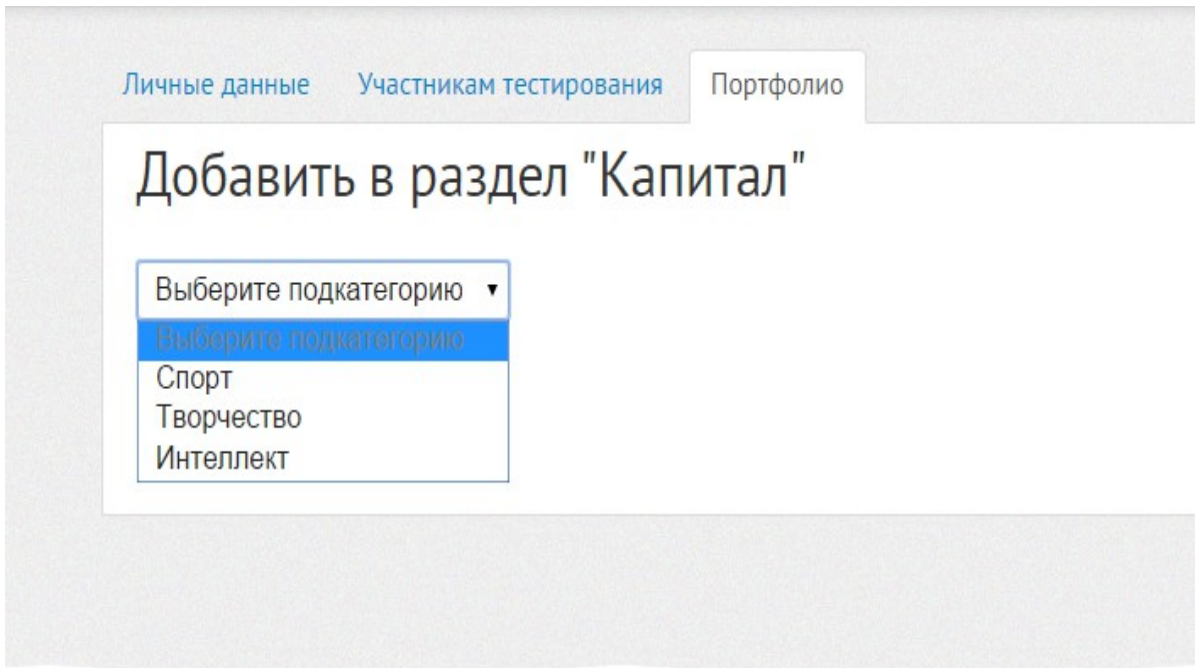

3.4. Выберите подкатегорию, например ДОСТИЖЕНИЯ

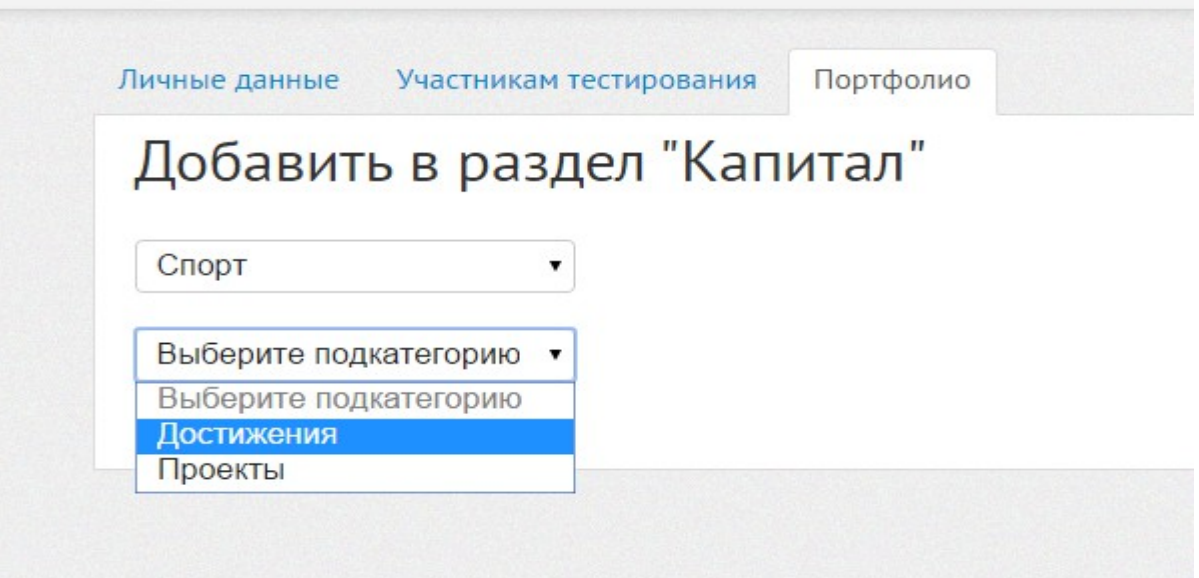

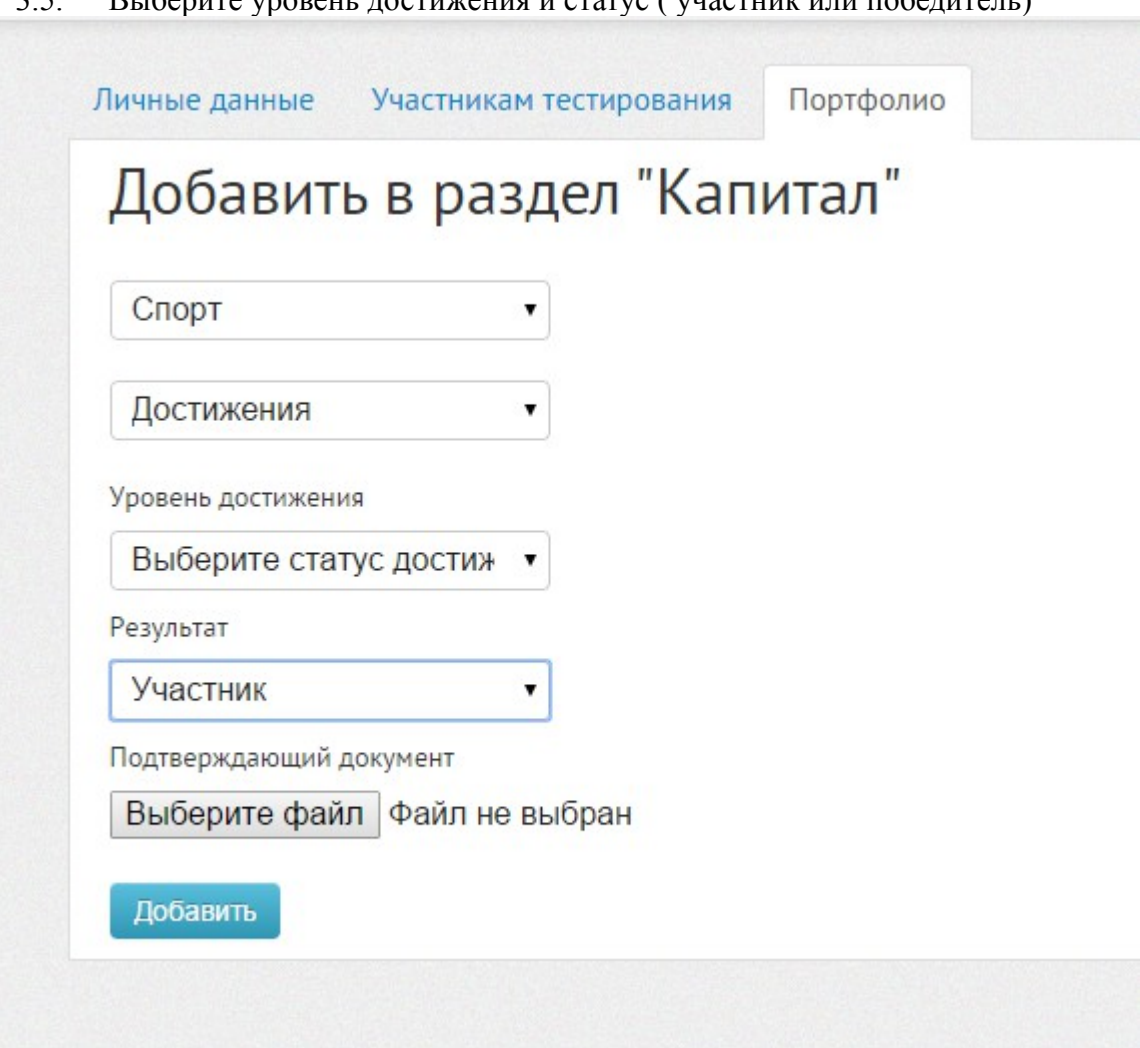

3.5. Выберите уровень достижения и статус ( участник или победитель)

3.6. Загрузите подтверждающий документ в виде файла с изображением, выбрав его со своего компьютера:

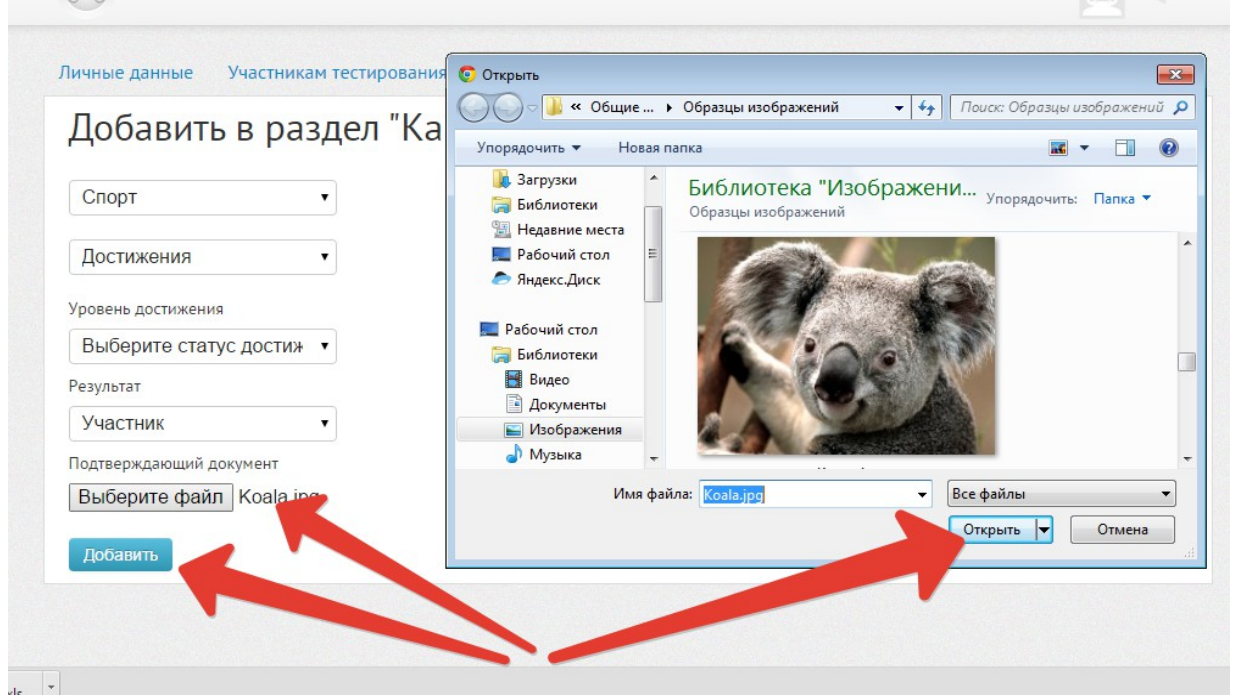

3.7. После всех этих действий, нажмите кнопку ДОБАВИТЬ — все данные загрузятся в соответствующий раздел.

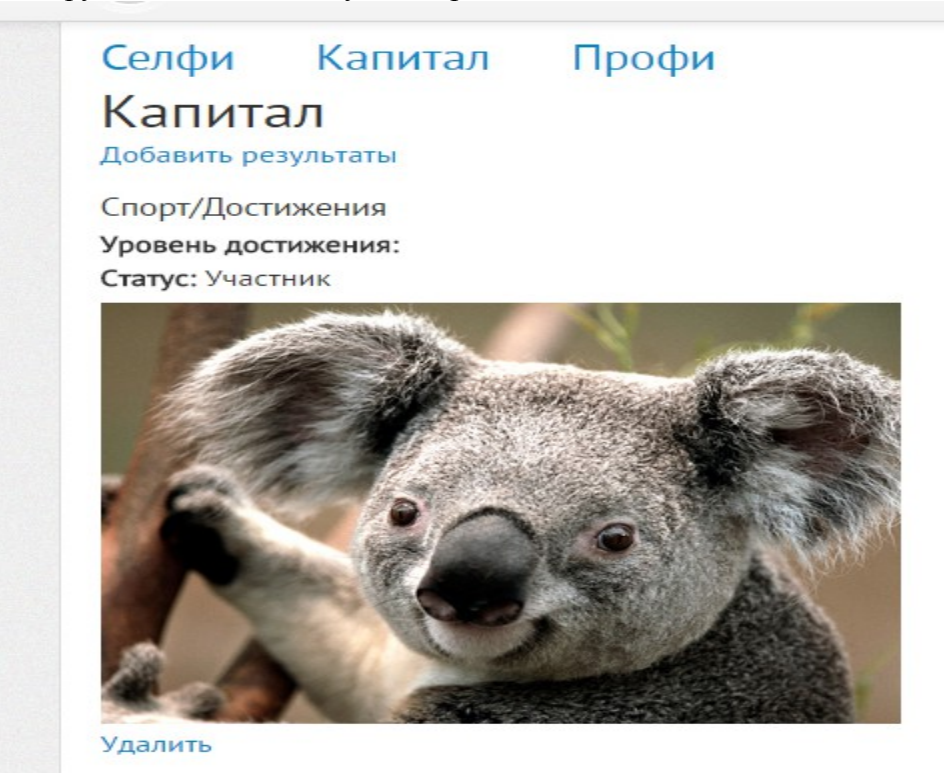

Если файл загружен по ошибке — его всегда можно удалить. Другие разделы заполняются аналогично. **Внимание!** Существует ограничение по объему загружаемого файла ( до 1 мб) и по формату — принимаются файлы .ipg, gif

4. Пример заполнения раздела с текстовым вводом. Раздел ПРОФИ подраздел КУРСЫ ПО ВЫБОРУ требует ввода текстовых данных — просто откройте соответствующий раздел и введите в поля нужную информацию в виде текста.

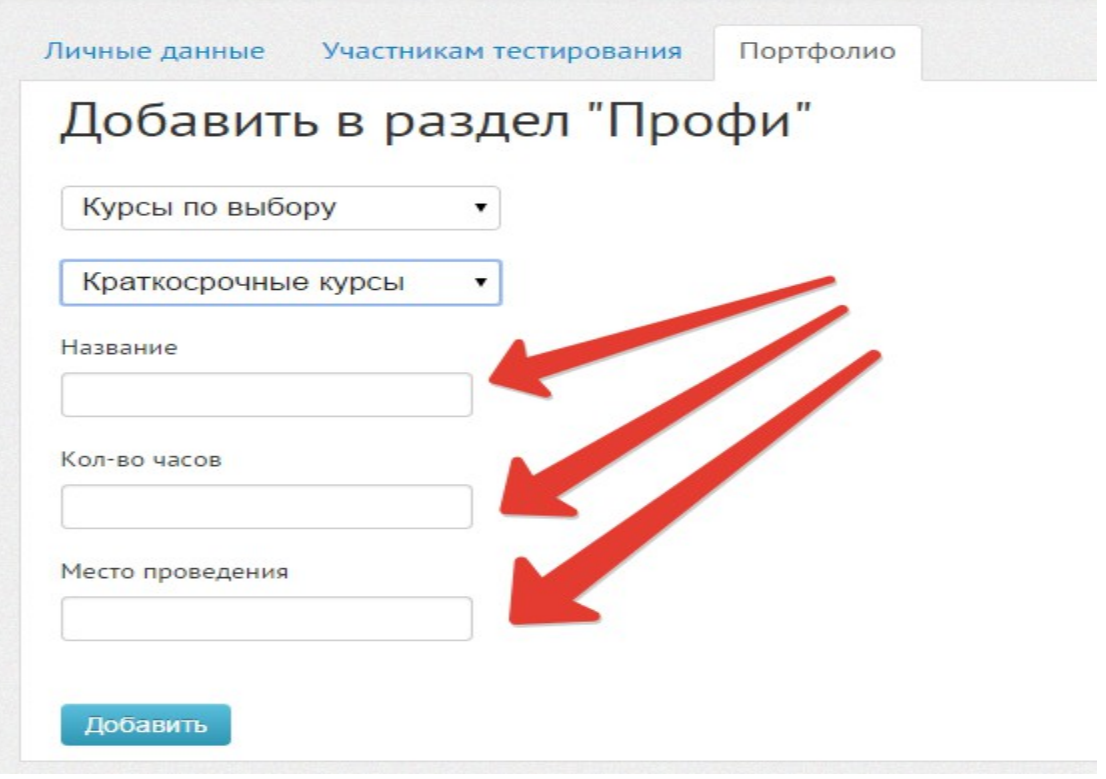

5. Пример заполнения раздела, требующего загрузки текстового файла раздел КАПИТАЛ подраздел ИНТЕЛЛЕКТ. В данном разделе загружается текстовый файл, а также возможность добавить ссылку

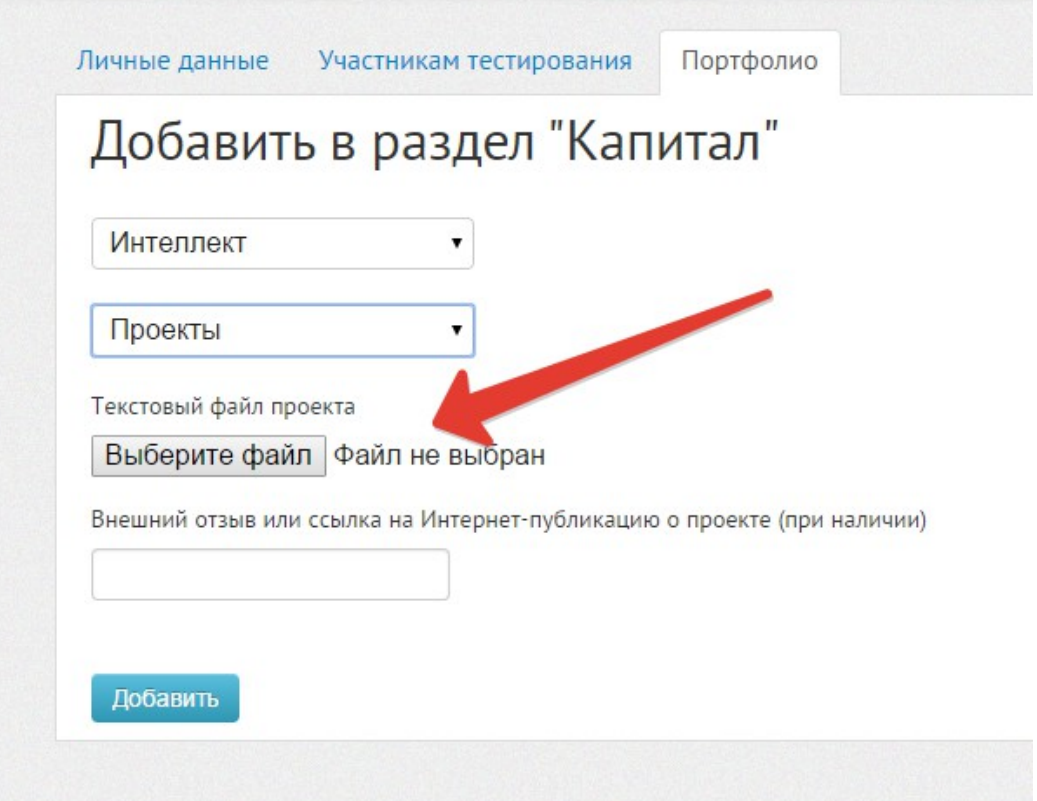

## **Формирование рейтинга. Заявка на участие в рейтингах**

Для того, чтобы попасть в рейтинг ученик должен сделать запрос, нажав на ссылку - «ХОЧУ В РЕЙТИНГ» в правой верхней части страницы портфолио:

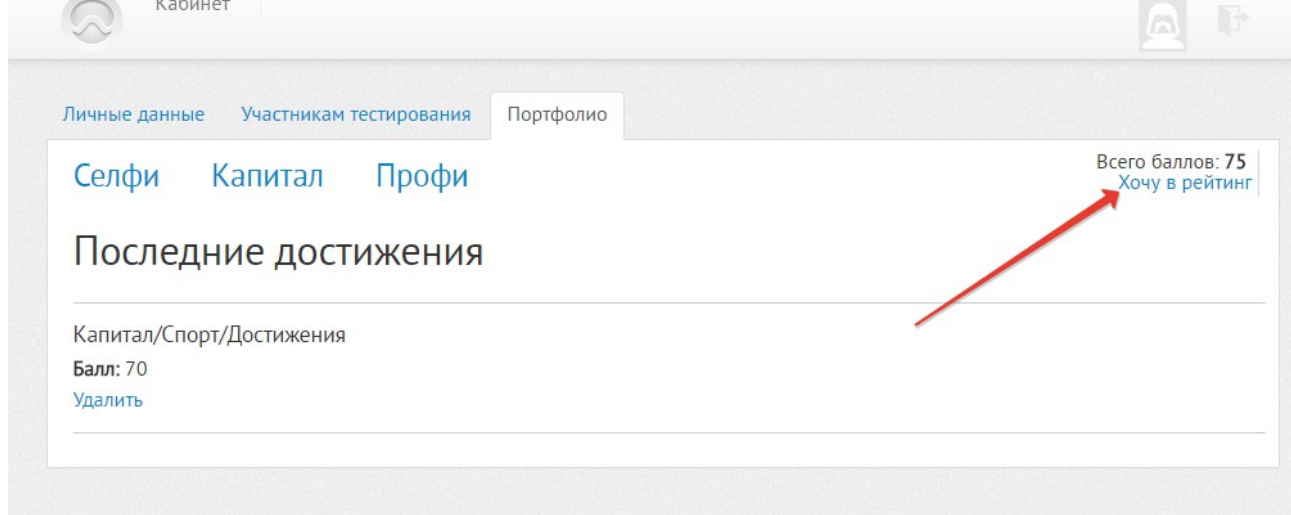

После этого появится сообщение о режиме ожидания следующего вида:

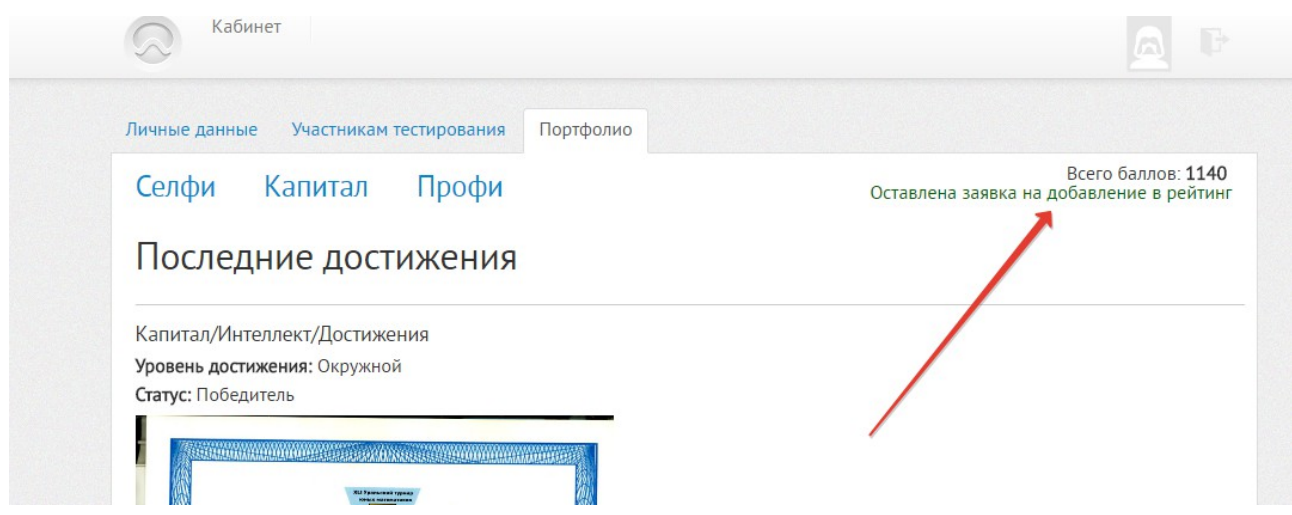

После этого администратор (тьютор) со стороны школы утверждает заявку. После одобрения тьютором в разделе ПОРТФОЛИО ученика появляется надпись ВЫ УЧАСТВУЕТЕ В РЕЙТИНГЕ. Данные школьника в виде количества набранных баллов по различным разделам портфолио попадают как в общешкольный рейтинг, так и в общегородской.

*Примечание: со временем может менятся интерфейс портфолио и добавляться новые функции*